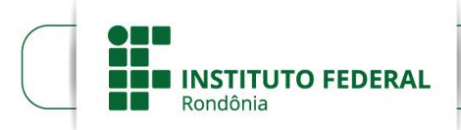

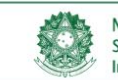

MINISTÉRIO DA EDUCAÇÃO Anima de Educação Profissional e Tecnológica<br>Instituto Federal de Educação, Ciência e Tecnologia de Rondônia

### PRÓ-REITORIA DE EXTENSÃO Diretoria de Programas e Projetos de Extensão

# **TUTORIAL PARA SUBMISSÃO DE PROJETOS DE EXTENSÃO NO SUAP**

# **1 INTRODUÇÃO**

O Módulo Projetos, no ambiente Extensão do Sistema Único da Administração Pública (SUAP), é utilizado para o gerenciamento do processo de submissão, execução e prestação de contas de projetos. Inclui o cadastro de editais, a submissão de projetos pelos servidores, a indicação de avaliadores e monitores e o monitoramento da prestação de contas. O objetivo deste tutorial é demonstrar como os servidores podem submeter projetos e prestar contas.

# **2 PROCEDIMENTOS DE SUBMISSÃO**

A submissão de projetos é um processo de adesão a editais. O ambiente é indutivo, mas é preciso atenção e preencher todas as abas. O acesso se dá pelo percurso Extensão > Projetos > Submeter Projetos > Adicionar Projeto (botão verde à direita do edital correspondente), conforme a figura 1.

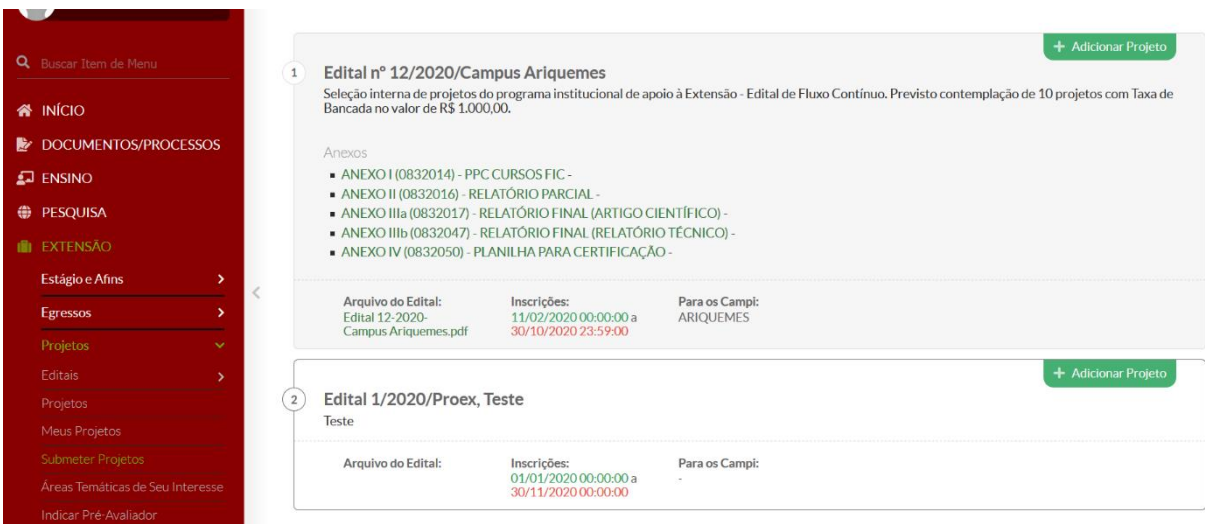

**Figura 1 — Ambiente de início da submissão de projeto**

\* A imagem é do ambiente de teste do SUAP. Fonte: Proex/IFRO (2020)

Será aberta uma nova tela, com os campos distribuídos em três blocos de informações: o da identificação do projeto e carga horária semanal do coordenador; o que identifica período de execução e enquadramento por área; e o da inserção das partes básicas do projeto, como resumo, justificativas, objetivos, fundamentação teórica, metodologias, referências.

É importante **não** deixar como "Desconhecido" o campo que requer resposta para a seguinte pergunta, a fim de não haver impedimento ou conflito na finalização do projeto: "Contempla ações de empreendedorismo, cooperativismo ou economia solidária criativa"? Melhor responder "não", para não haver obrigatoriedade de comprovações na prestação de contas.

Se, ao inserir a Área Temática, não houver opção de "Tema", que é obrigatório, o proponente pode escolher a Área Temática Multidisciplinar, para a continuidade das inserções. Após as inserções iniciais, é preciso clicar em "Salvar" (botão verde localizado ao final da tela, à esquerda). Após "salvar", será aberta uma nova tela, com as seguintes abas para preenchimento do proponente:

a) **Dados do Projeto:** síntese dos dados, incluindo-se identificação e discriminação do projeto;

b) **Caracterização dos Beneficiários:** permite a inclusão do tipo e quantidade de beneficiários (ribeirinhos, indígenas, quilombolas, comunidade externa etc.);

c) **Equipe:** contempla o coordenador/proponente, os estudantes bolsistas ou não bolsistas, os servidores colaboradores e os colaboradores externos; é possível prever a participação de estudantes colaboradores sem identificação prévia, para posterior seleção basta assinalar a caixa correspondente na aba de composição da Equipe de Trabalho;

d) **Metas/Atividades:** ambiente para inserção de todas as metas, quantificadas, como neste exemplo: "Realização de 5 palestras, com o público-alvo de 50 pessoas em cada uma"; em seguida, devem ser registradas as atividades para alcance de cada meta, contemplando o indicador quantitativo (unidade de medida) e o indicador qualitativo (resultado, entrega ou impacto da atividade);

e) **Despesas Programadas:** corresponde à planilha de custos, cujos itens de despesa (bolsas, materiais, serviços) devem ser lançados com informações do Tipo de Recurso (por meio de menu suspenso do sistema), Descrição, Unidade de Medida, Quantidade e Valor Unitário (R\$);

f) **Plano de Desembolso e Prestação de Contas:** nesta aba são identificados o período de aplicação e o valor de cada item de despesa; o item pode se repetir, se a despesa sobre ele for executada mais de uma vez; o registro parte do cadastro no Plano de Aplicação;

g) **Anexos:** ambiente para anexação de documentos diversos, como os requerimentos de alteração de propostas e deliberações posteriores à seleção do projeto.

Os colaboradores externos (se houver) deverão ser cadastrados após a aprovação do projeto, com apoio do Departamento de Extensão local e conforme tutorial específico a ser fornecido.

A figura 2 traz um exemplo de registro de atividade correspondente a meta. Note que o indicador quantitativo representa a forma de medida da meta, e o qualitativo, a demonstração do benefício a ser alcançado. As atividades são o desdobramento das metas.

**Figura 2 — Exemplo de preenchimento de atividades correspondentes a metas de projetos**

| Meus Projetos                                      |  | $\vee$ Meta 1 - 30/04/20 até 30/04/20                                                                                                    |       |                  |                                                                                                    |              |         |                                       |                                                                                                    |           |                 |  |         |          |  |  |
|----------------------------------------------------|--|----------------------------------------------------------------------------------------------------|-------|------------------|----------------------------------------------------------------------------------------------------|--------------|---------|---------------------------------------|----------------------------------------------------------------------------------------------------|-----------|-----------------|--|---------|----------|--|--|
| <b>Submeter Projetos</b>                           |  |                                                                                                    |       |                  |                                                                                                    |              |         |                                       |                                                                                                    |           |                 |  |         |          |  |  |
| Áreas Temáticas de Seu Interesse                   |  | <b>Adicionar Atividade</b><br><b>Clonar Atividade</b><br>Editar meta<br><b>Remover meta</b><br>Descrição da Meta<br>Realização de 5 palestras, com o público-alvo de 50 pessoas em cada uma<br><b>Atividades</b> |       |                  |                                                                                                    |              |         |                                       |                                                                                                    |           |                 |  |         |          |  |  |
| Indicar Pré-Avaliador                              |  |                                                                                                    |       |                  |                                                                                                    |              |         |                                       |                                                                                                    |           |                 |  |         |          |  |  |
| Indicar Avaliador                                  |  |                                                                                                    |       |                  |                                                                                                    |              |         |                                       |                                                                                                    |           |                 |  |         |          |  |  |
| Pré-avaliar                                        |  |                                                                                                    |       |                  |                                                                                                    |              |         |                                       |                                                                                                    |           |                 |  |         |          |  |  |
| Avalian                                            |  |                                                                                                    |       |                  |                                                                                                    |              |         |                                       |                                                                                                    |           |                 |  |         |          |  |  |
| <b>Gerenciar Monitores</b>                         |  | Ações                                                                                                    | Ordem | Planejado        |                                                                                                    |              |         |                                       | <b>Executado</b>                                                                                                    |           |                 |  |         |          |  |  |
| Monitoramento                                      |  |                                                                                                    |       | <b>Descricão</b> | Indicador                                                                                             | Qtd.         | Período | Indicador                             | Acão                                                                                                    | Indicador | Observação Qtd. |  | Período | Comprova |  |  |
| Interposição de Recursos                           |  |                                                                                                    |       |                  |                                                                                                    | Quantitativo |         |                                       | Qualitativo                                                                                                    |           | Qualitativo     |  |         |          |  |  |
| Cancelamentos                                      |  |                                                                                                    |       |                  | Palestra<br>sobre<br>lidentificar o<br>assuntol<br>Responsável:<br>Sergio<br>Francisco<br>Loss Frazin | Palestra     |         | De<br>30/04/2020<br>até<br>30/04/2020 | Exemplo 1:<br>Melhoria<br>das<br>condições<br>de<br>lidentificar<br>o resultado<br>ou impacto<br>esperado].<br>Exemplo 2:<br>Redução<br>em 30% das<br><b>lidentificar</b><br>o alcance]. |           |                 |  |         |          |  |  |
| Cadastros                                          |  |                                                                                                    |       |                  |                                                                                                    |              |         |                                       |                                                                                                    |           |                 |  |         |          |  |  |
| <b>Relatórios</b>                                  |  |                                                                                                    |       |                  |                                                                                                    |              |         |                                       |                                                                                                    |           |                 |  |         |          |  |  |
| Declarações<br>У                                   |  |                                                                                                    | 区 盲   |                  |                                                                                                    |              |         |                                       |                                                                                                    |           |                 |  |         |          |  |  |
| <b>Visitas Técnicas</b>                            |  |                                                                                                    |       |                  |                                                                                                    |              |         |                                       |                                                                                                    |           |                 |  |         |          |  |  |
| Registro de Ações<br><b>Demandas Externas</b><br>> |  |                                                                                                    |       |                  |                                                                                                    |              |         |                                       |                                                                                                    |           |                 |  |         |          |  |  |

\* Imagem ilustrativa do ambiente de teste do SUAP. Fonte: Proex/IFRO (2020)

A aba Plano de Desembolso e Prestação de Contas será preenchida com cadastros de despesa distribuídos em períodos de aplicação, mas os resultados das despesas somente serão lançados durante ou após a execução do projeto, conforme será esclarecido na seção de Prestação de Contas.

Após certificar-se de que todos os dados sobre o projeto foram inseridos, **o proponente deve clicar em Enviar Projeto (botão verde no canto superior direito da tela de apresentação do projeto).** Se houver devolução do projeto (o que ocorre apenas dentro do prazo de inscrição), ele poderá ser alterado e enviado novamente, da mesma forma.

Todo o processo de revisão e, quando possível, de correção dos projetos é feito pelos proponentes no percurso Extensão > Projetos > Meus Projetos.

Em seguida, o projeto entrará em fase de pré-avaliação (análise prévia de conformidade ao edital) e avaliação (seleção dos projetos com base em indicadores), quando não poderá haver mais alterações relativas às bases constituintes do projeto, como os planos de despesa, metas e

outras partes. Apenas os servidores com perfil de administração poderão editar o projeto, mas em acordo com o proponente.

Nas fases de pré-avaliação e avaliação, o proponente poderá interpor recursos, pelo acesso Extensão > Projetos > Seleção do Projeto > Interpor Recurso (botão preto, na parte superior direita dos dados do projeto.

O proponente poderá também cancelar seu projeto, pelo percurso Extensão > Projetos > Cancelamentos. Se já estiver aprovado, deverá apresentar uma justificativa para o cancelamento e aguardar o parecer de deliberação do monitor. Em qualquer caso, o proponente deverá prestar contas financeiras do projeto, caso tenha recebido recursos.

### **3 PRESTAÇÃO DE CONTAS**

A prestação de contas será realizada pelo SUAP, no ambiente Meus Projetos (Extensão > Projetos > Meu Projetos) com o acompanhamento de um monitor, indicado pelo gestor do edital. Ela envolve a dimensão financeira (aplicação dos recursos) e a dimensão técnica, científica e pedagógica (alcance de metas, descrição de resultados, formas de atendimento à comunidade externa, produtos entregues — se houver —, conclusões e outros dados).

Ao entrar em execução (ou após a fase de seleção), o projeto ficará disposto em uma tela com 15 abas:

**a) Dados do Projeto:** conteúdos básicos do projeto.

**b) Dados do Edital:** ambiente de cadastro que não compete ao proponente.

**c) Caracterização dos Beneficiários:** identificação, quantificação e descrição do público-alvo.

**d) Equipe:** coordenador, aluno, servidor e/ou colaborador voluntário; a inclusão pode ocorrer a qualquer tempo, durante a execução do projeto.

**e) Metas/Atividades:** demonstrativo de metas e seu desdobramento em atividades, que podem ser adicionadas (mas não excluídas) durante a execução do projeto.

**f) Despesas Programadas:** demonstrativo das despesas, cujos itens também podem ser acrescentados (mas não excluídos) a qualquer tempo, durante a execução do projeto.

**g) Plano de Desembolso e Prestação de Contas:** demonstrativo das despesas com campos para inserção de dados e documentos da prestação de contas por item de despesa.

**h) Anexos:** demonstrativos dos documentos adicionados ao projeto na submissão e até a conclusão do projeto.

**i) Fotos:** álbum com as fotos ilustrativas de execução do projeto.

**j) Devolução de Recursos:** ambiente para inserção de Guia de Recolhimento da União (GRU), no caso de devolução de recursos, e comprovantes de pagamento. A adição de extrato mensal, incluída no ambiente, não se aplica ainda no IFRO.

**k) Registros de Frequência/Atividade Diária:** ambiente para registrar os períodos de atividade de cada participante do projeto.

**l) Pendências:** localização de pendências por parte do coordenador e/ou do monitor.

**m)Conclusão:** ambiente para colocar o demonstrativo dos principais resultados do projeto e da forma como eles foram disseminados, além de observações e avaliação final do monitor.

**n) Dados da Seleção:** demonstrativo da pontuação e pareceres de avaliação, que não podem mais ser alterados fora do prazo de avaliação.

**o) Lições Aprendidas:** ambiente que identifica aprendizados, opcionalmente ou por obrigatoriedade eventualmente exigida em edital.

O coordenador do projeto deverá registrar e comprovar a execução de suas metas e despesas. **Os documentos comprobatórios de alcance da meta devem ser apresentados em formato de imagem (JPEG, PNG) ou PDF**.

O monitor verificará se o gasto correspondeu ao que foi previsto no projeto, quanto à descrição do item, quantidade, valor, documento formalmente aceito de comprovação do gasto (nota fiscal, cupom fiscal, invoice, recibo — em se tratando de despesa pessoal com alimentação e hospedagem em estabelecimento sem nota ou cupom fiscal — e extrato ou ordem bancária, no caso de bolsas) e atendimento aos princípios de aquisição de produtos ou contratação de serviços dispostos no edital.

Os itens previstos para compra ou prestação de serviços com taxa de bancada devem ser executados segundo os princípios da impessoalidade e moralidade, aplicando-se critérios de seleção segundo o menor preço, melhor técnica, melhor técnica e preço, maior desconto, melhor conteúdo artístico, melhor retorno econômico ou adequação às necessidades do projeto.

A comprovação de atendimento às adequações de uso dos recursos públicos poderá ser feita pela apresentação dos seguintes instrumentos:

a) três cotações de preço assinadas pelo fornecedor ou identificadas por meio de consulta na internet, com data e endereço de acesso online impressas na geração dos demonstrativos;

b) ata de preços ou pregão vigentes;

c) tabela de valor aplicável, de entidades públicas ou reconhecidas, como Sindicatos, Organizações sem fins lucrativos e outros;

d) declaração ou atestado de exclusividade de fornecimento de item ou prestação de serviço, legalmente aceita;

e) outras formas que permitam o reconhecimento do princípio disposto neste item.

 É dispensável a apresentação de documentos comprobatórios de menor preço para item de despesa com valor de até R\$ 100,00, desde que esse valor não corresponda a fracionamento do mesmo item.

Quando não houver nenhuma das comprovações do princípio de economicidade ou de adequação ao uso de recursos públicos dispostas acima, o coordenador deverá apresentar justificativa fundamentada para análise do monitor e setores de controle de prestação de contas, para aceite ou não, sob a responsabilidade de devolver os recursos correspondentes em caso de não aceite.

As aquisições e contratações com taxas de bancada devem ser realizadas pelo coordenador do projeto mediante fornecimento de notas ficais em seu nome, excetos os bilhetes de passagem, diárias de hotel ou outros casos de ordem pessoal restrita, em que os comprovantes fiscais deverão ser emitidos em nome do usuário, qualquer que seja.

Excepcionalmente poderão ser aceitos recibos de despesa, *invoice* e extratos bancários contendo o objeto de execução, identificação do fornecedor e recebedor e valores unitário e total, desde que o Coordenador do projeto comprove a impossibilidade de emissão de nota ou cupom fiscal pelo fornecedor.

Se houver exclusividade na oferta de produto ou serviço de apenas uma empresa ou profissional, deverá ser apresentado o comprovante ou justificativa fundamentada do ofertante ou do coordenador do projeto, para avaliação.

Os demonstrativos de menor preço de produtos e serviços aceitos são comprovantes de pesquisa com assinatura e carimbo das empresas, páginas de busca na internet com endereço e data de acesso ou relatório de consulta em sites com registros de atas de preços oficiais dos governos das três esferas, especialmente aqueles encontrados no Painel de Preços, disponível em http://paineldeprecos.planejamento.gov.br.

Para pesquisa de preços em internet, gerar o demonstrativo pelo "modo impressão" e não "print", a fim de que contenha informações de data de consulta.

Para a pesquisa no Painel de Preços, clicar em "Analisar Preços de Materiais" ou "Analisar Preços de Produtos" (ao final da página de abertura do sítio eletrônico), escolher os filtros e avançar na análise, para então gerar o relatório da busca, que será utilizado como comprovante de pesquisa de preços.

Se houver obtenção de equipamentos ou materiais permanentes com a taxa de bancada, será firmada pelo beneficiário a Declaração de Doação de Bens Permanentes ao IFRO, após a vigência do projeto, com a nota fiscal ou notas fiscais respectivas. A não comprovação da doação dos materiais permanentes à Unidade de origem de projeto, na aba Anexos do SUAP, pode sujeitar o coordenador à devolução dos recursos correspondentes.

A aba de Prestação de Contas exige a inserção de dados como o valor executado, tipo de documento (nota fiscal, recibo), número de nota fiscal (ou colocação de 0, se for recibo ou outro documento diferente) e emissor do documento comprobatório da despesa. As alterações de despesas programadas só podem ser feitas com autorização do setor competente.

Se houver item não executado, deve ser feita justificativa durante o gerenciamento de gastos, a qual deve ser inserida nos campos de "Nota Fiscal" e "Cotação de Preços". Os campos com preenchimento obrigatório podem ser completados pelo dado referente à alteração, a exemplo de "Devolução de recurso via GRU" no campo "Emissor doc" e uso de "0" ou "s/n" (sem número) no campo "Número doc", conforme pode ser observado na figura 3.

### **Figura 3 — Preenchimento de campos da prestação de contas**

Com despesa executada

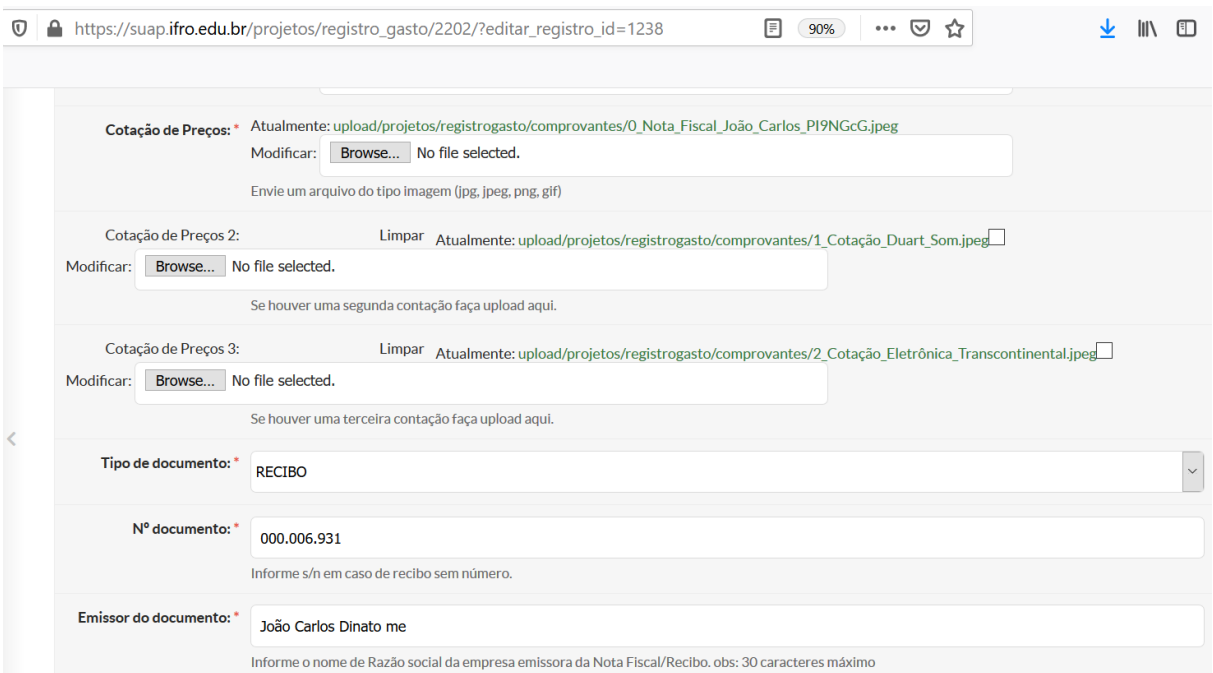

#### Sem despesa executada

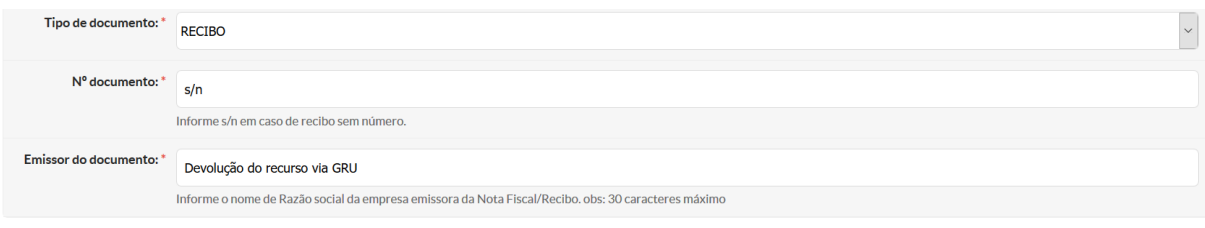

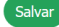

Fonte: Proex (2020)

Após aprovação dos gastos pelo monitor, o projeto poderá ser finalizado pelo coordenador. A "finalização do projeto" envolve a execução das atividades, a prestação de contas regular pelo proponente, a validação dos gastos pelo monitor, **o clique no botão Finalizar Projeto pelo proponente** e o parecer de aprovação ou não aprovação do monitor, nesta ordem.

Conforme previsão no Edital, pode ser solicitado artigo científico, relatório técnicocientífico ou relato de experiência, a ser colocado na aba Anexos, com o fim de difusão de conhecimentos.

Caso a prestação de contas não seja aprovada, parcial ou totalmente, após um período de direito a contestações e orientações do monitor, eventuais correções e/ou recusa de justificativas, os valores correspondentes às respectivas despesas, custeadas com taxas de bancada, deverão ser devolvidos por meio de GRU, conforme tutorial específico da Proex. Bolsas pagas de forma equivocada ou para estudantes que não desenvolveram as atividades previstas também deverão ser devolvidas, com orientação e apoio do coordenador do projeto.

## **4 GERAÇÃO DE RELATÓRIOS TÉCNICO-FINANCEIROS**

O SUAP permite a geração completa de relatórios dos projetos, contendo as informações técnico-metodológicas (de cadastramento dos projetos na submissão) e financeiras (balancetes e comprovantes). Os documentos comprobatórios incluídos serão espelhados neste único relatório, se estivem com o formato de imagem (PNG, JPEG).

Para gerar o relatório completo por projeto, com espelhamento das notas fiscais, fotografias de execução e outros documentos, basta seguir o percurso Extensão > Projetos > Projetos > Seleção do Projeto > Visualizar (botão cinza no canto superior direito da página inicial do projeto) > Impressão > Imprimir em PDF (para salvar o arquivo). As demais opções do botão Visualizar trazem relatórios parciais do projeto ou a movimentação apenas.

# **5 CONSIDERAÇÕES FINAIS**

O ambiente de extensão do SUAP está sendo implementado gradativamente e deve ser utilizado por meio das ferramentas disponíveis, constantes dos respectivos módulos e ambientes. O gerenciamento de projetos por meio deste sistema permite melhor controle e geração de dados pelo coordenador e melhor acompanhamento pelos monitores. Além disso, dá acesso a resultados de uma forma bem ampla, inclusive por meio de relatórios, gráficos e estatísticas.

Na atual configuração, o SUAP é um sistema complementar ao SEI e outros, mas está cada vez mais sendo utilizado de forma autossuficiente, conforme seus aprimoramentos e atendimento às necessidades institucionais. O módulo de Projetos é um exemplo para gerenciar editais da Reitoria e dos *campi*, de forma completa. Portanto, recomenda-se aos gestores e servidores em geral a sua ampla utilização.

Porto Velho, 17 de abril de 2023

### DIRETORIA DE PROGRAMAS E PROJETOS DE EXTENSÃO